# **THE RESELLERíS CONTROL PANEL**

#### **Overview**

The Control Panel makes managing your Clients and web space fun and easy. This extraordinary interface offers you a way to quickly view account-related information and provides easy access to the wide variety of tools and utilities that come with your account. With the click of a mouse, you can administer your Reseller web space, e-mail accounts, directories and all the special features offered. Gain control and flexibility to make changes within your own time frame and according to your own particular business needs.

#### **The Beginning:**

By using the URL (Given By Administrators) you will get the following Screen. (Screen Shot 1)

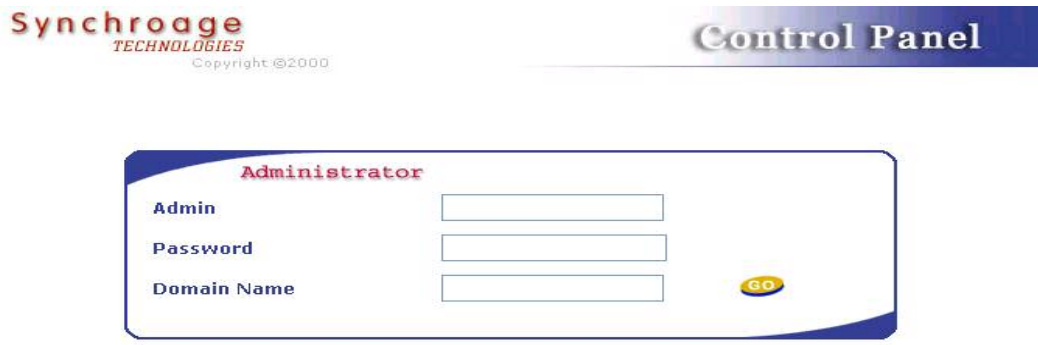

#### Screen Shot 1

#### **What to Do?**

In the above screen enter your Admin (Login Name; Provided By Administrator) and Password (No need to give Domain name). And just a button far away from your Real Space. Click GO, and you will get following Screen. (Screenshot 2)

## **What is in this Screen?**

This is the screen from where you can access your Real Space. By using this Screen you can manage your Clients (Create New Clients, Edit them, Delete Them), Check Your Status, Change your Reseller Control Panel Access Password and Log Out from your Control Panel.

**NOTE:** It is Very Important to Log Off after managing your Clients. (Security Purpose).

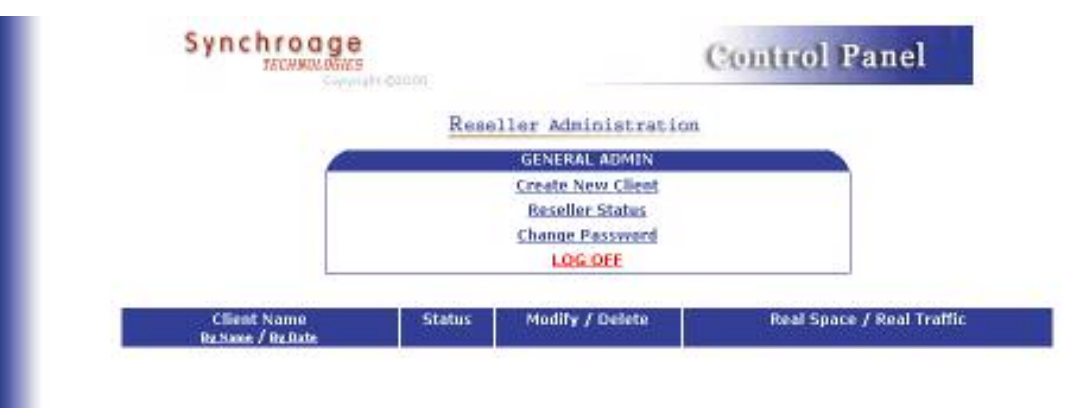

Screen Shot 2

# **How can I create new Physical Client (Map a New Domain)?**

To Map a New Domain click on "**Create New Client**" it will take you to the next screen (Screen Shot 3)

#### **What is Physical Domain?**

Physical Domain means a Domain, which will host on the server . all data is actually stored on the server.

Check the following Screen (Screen Shot 3)

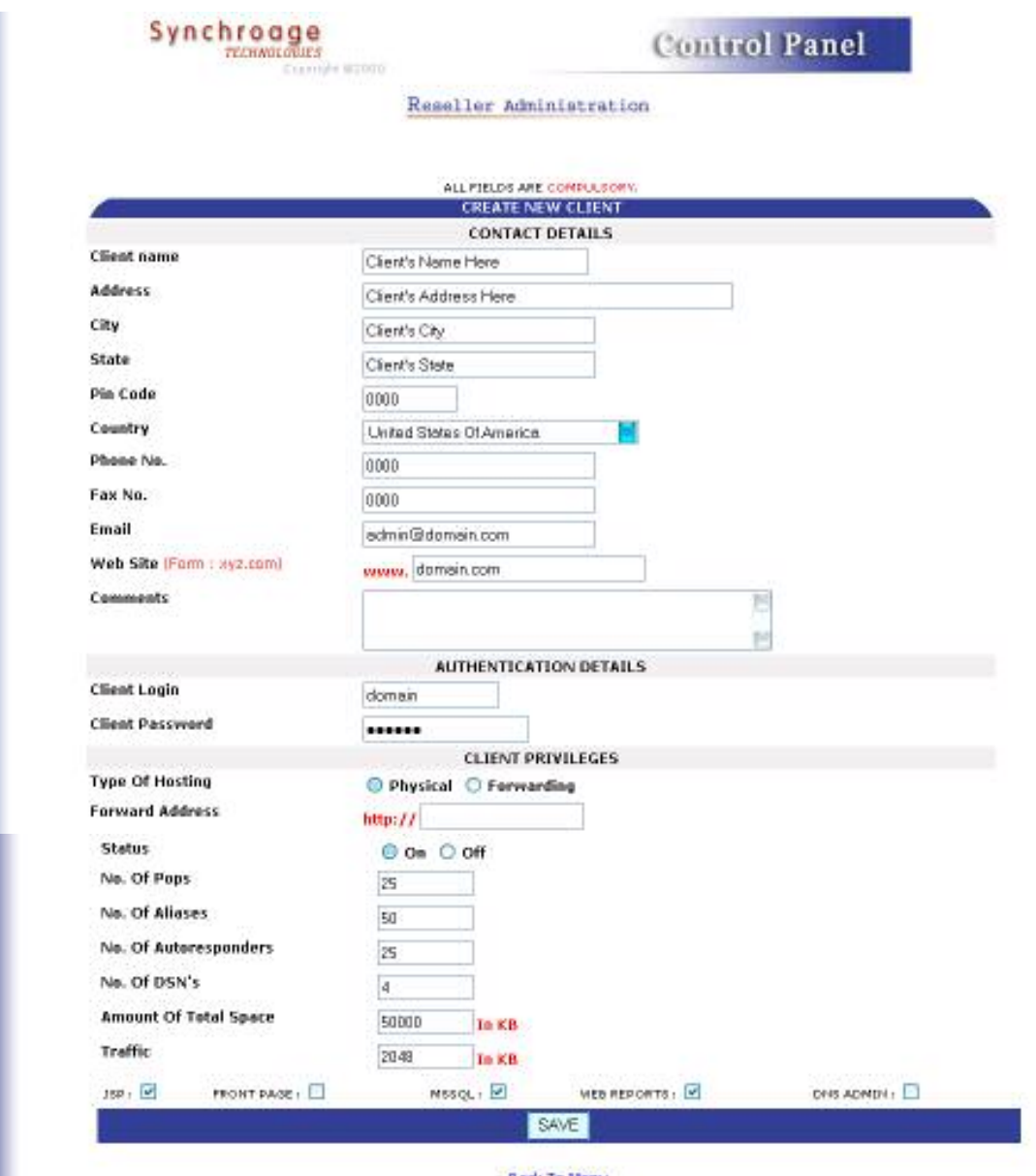

Back To Mervi<br>Screen Shot 3

## **How to enter Form?**

Form is easy to fill following are the fields which are important.

- **Email Address:** Give a valid Email Address of a client.
- **Domain Name:** Here you have to put Client's Domain name without www (for Example domain.com)
- **Comments:** This is for your Convenience. You can make Notes for Client.
- **Client Login:** Enter Client Login (for FTP and Clients Control Panel Access.) Please note enter only Alpha Numeric characters.). As a rule of the thumb it should be the first 16 characters of a Domain Name. [This field does not allow the first character as numeric]
- **Client Password:** Here you can assign Password for accessing Domain (in FTP and Control Panel) Later Client can change password as per his requirement under his Client's Control Panel.
- **Type of Hosting:** If data of the Domain will be hosted on the Server, it will be Physical Domain.
- **Forward Address:** No need to give any thing here if Domain is Physical.
- **Status:** You can switch a Domain On/Off. (Http Access Off or we can say you can temporarily shut down the Domain without removing Domain from control panel)
- **No. of Pops:** Here you have to give number of POP Ids you want to give to client.
- **No. of Aliases:** Here you have to give Number of Aliases you want to give to client.
- **No. of Auto responders:** Here you have to give Number of Auto responders you want to give to client.
- **No. of DSN:** Here you can assign a Number of how much DSN can be used by the client.
- **Amount of Total Space:** Here you can Assign Amount of Total Space you want to give a client. Please NOTE: 1000 = 1 MB.
- **Traffic:** Here you can assign traffic/data transfer to the Domain. (If Don't know what to do; Just give 1024)

At the last you will get 5 Options for a Domain. These are the features you want activated for the domain. We recommend to enable them only if your customer will use these features.

#### **Forwarding Domain**

A Forwarding **Domain** is a domain name that serves as a "pointer" to another domain. When people visit this Forwarding domain with their web browser, they are automatically sent or forwarded to the domain that the Forwarding domain is pointing to. Users who type in one URL are automatically sent to a different previously determined URL.

#### **How to map a Forwarding Domain?**

Check the Following Screen for setting up a forwarding Domain.(Screen Shot 4)

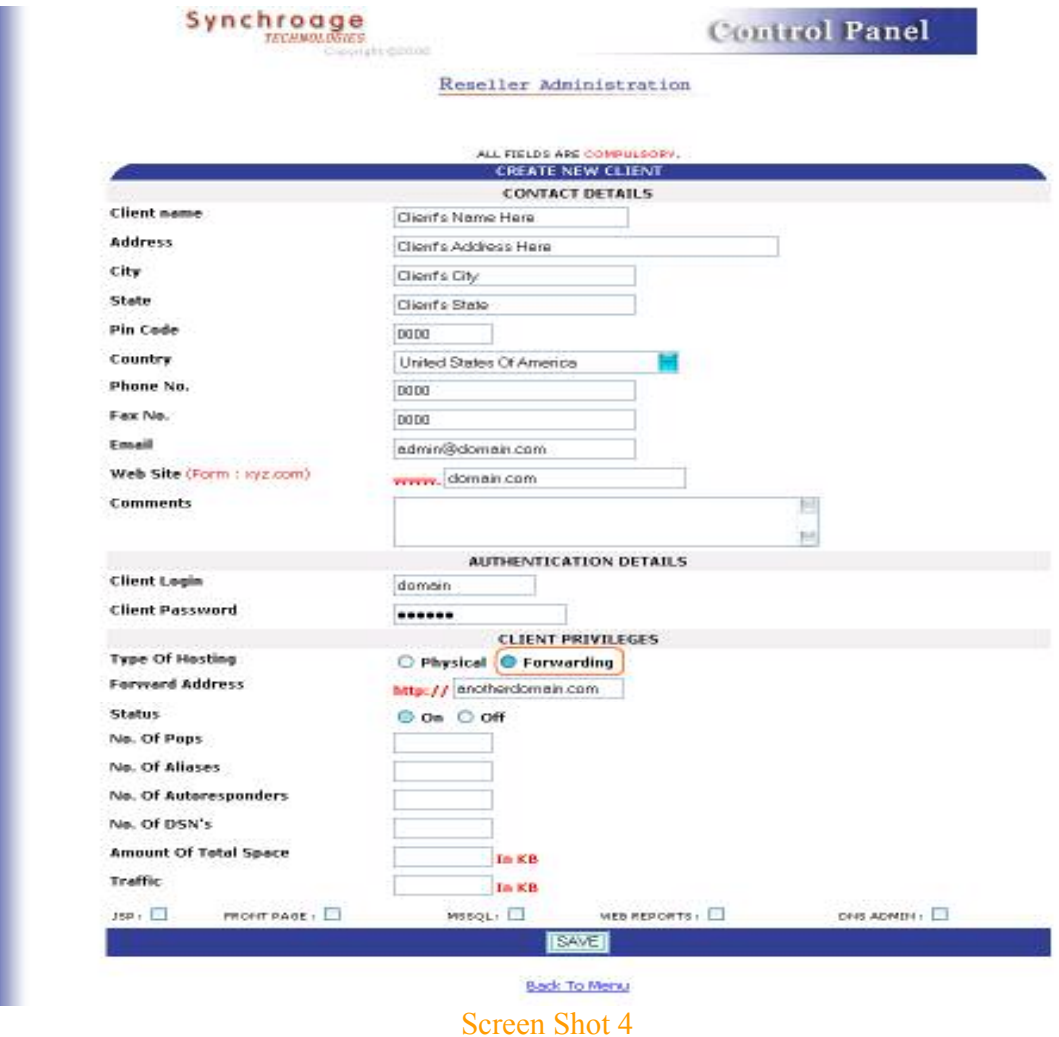

- Rest of the things will be same as previous.
- To make a Domain Forwarding Click on **Forwarding** under Type of Domain.
- Type the forwarding Domain Address in Forward Address.

**NOTE:** No Need to give any Other Details for a forwarding Domain. And Click Save. It will take you to Net Screen (Screen Shot 5)

## **What is Next?**

You will get following screen after mapping a Domain. Here you can Modify or Delete a Domain. (Screen Shot 5)

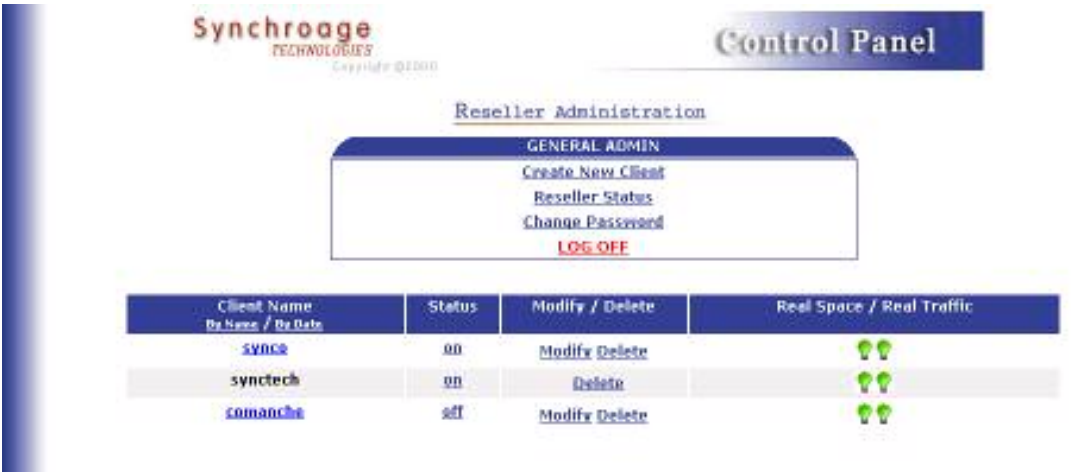

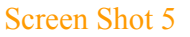

## **How to Modify a Domain?**

Click on Modify of corresponding Domain and it will open a same screen as at the time of creating a new Domain.

- **NOTE:** 1. You cannot modify the Domain name.
	- 2. Once you click Delete it will ask for Confirmation. After Confirmation the mapping of Domain as well as the Data and Email Accounts will be deleted from the server permanently.

## **TIPS:**

- You can also Change Status of Domain From On to Off if you want a Domain temporarily switched off by just click on link "ON".
- You can sort clients by Name or Date of Mapping by clicking links under Clients Name Option (Blue Bar)
- A Click on Client's name will take you to Clients Control Panel.
- On the Screen you will also get two bulbs they are indictors of Space and Traffic. If a client exceeds his Quota the bulb will change to RED.

## **How to Check Reseller Status?**

To check you Reseller Status; Click on Reseller Status (Screen Shot 5) and you will get following Screen.

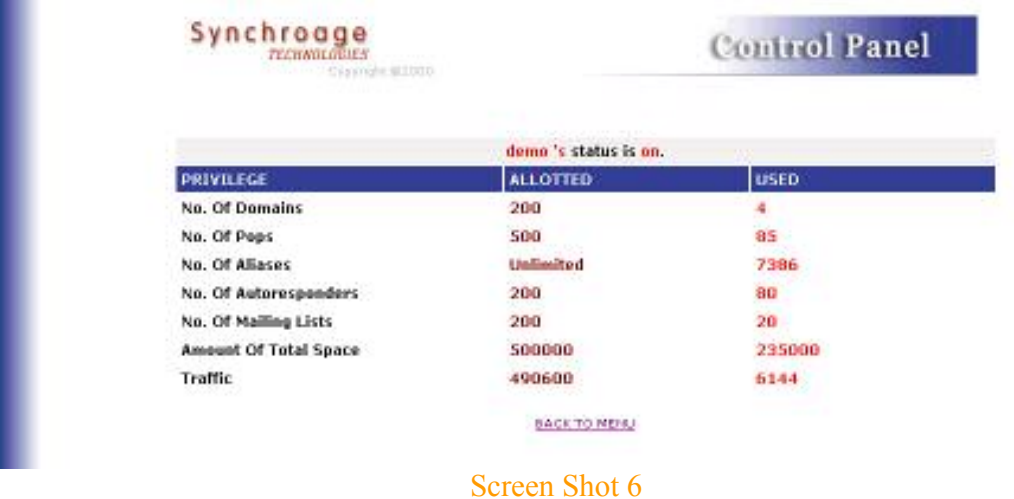

This Screen will tell you how much Privilege you have allotted and how much you have used.

## **How to Change Reseller Password?**

**COLOR** 

Click on Change Password Link (in Screen Shot 5) it will give you following Screen (Screen Shot 7) where you can Enter your New Reseller Password and Click GO.

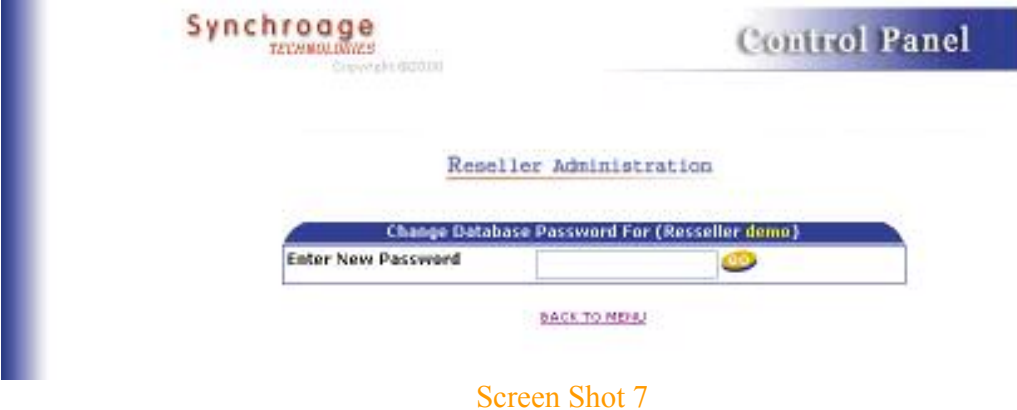

And after completing your work click on LOG OUT. (Screen Shot 5).